# Cost Markups and Adjustments

In M32, cost markups are defined as all of the percentages and adjustments added to the base Direct Costs in an estimate. Markups can include overtime adjustments, taxes, and price adjustments, as well as contractor and subcontractor markups, and owner cost adjustments.

This chapter presents an overview of the process of defining cost markups, explains the concepts involved in defining and computing markups, and presents reference information on the M32 windows and tabs used.

- Cost Markups and Adjustments Overview
- Overtime
- Adjustments and Taxes
- Contractor Markups
- Owner Markups

# Cost Markups and Adjustments Overview

M32 allows you to apply multiple-levels of cost markups and adjustments, to any task or folder in an estimate.

### Markups Form

By highlighting any task or folder in the sheet or tree panel and then displaying the Markups form, you can view or change the markup information for that task or all tasks below that folder.

#### **To display the Markups form**

- 1 In the Project Database, highlight any folder or task in the tree panel or sheet panel.
- 2 Choose View > Forms > for Markups, or click the  $\Box$  toolbar button.

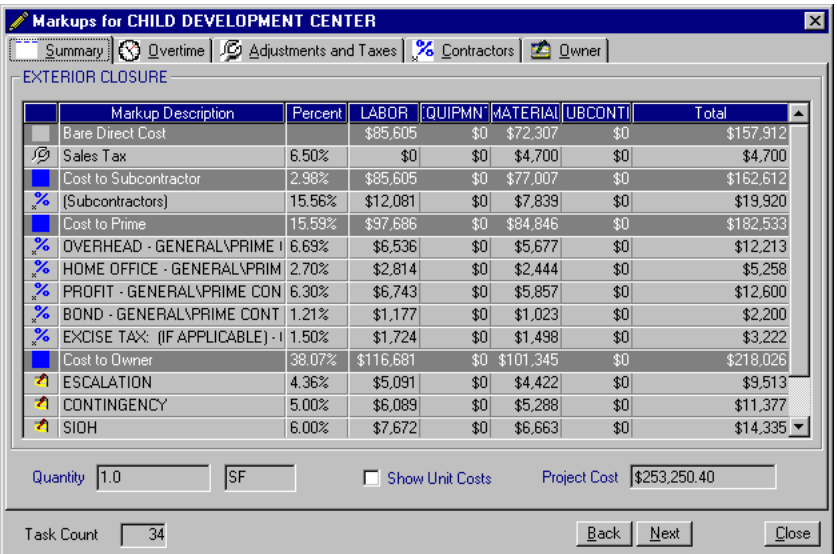

#### **Buttons and Controls**

The Markups form provides these buttons and controls on all of its tabs.

Task **Count** This field shows the number of tasks included beneath the currently selected folder (or "1" if the current selection is a task). This field is displayed for all the tabs of the Markups form.

- Back Display the Markups form for the previous task or folder in the database.
- Next Display the Markups form for the next task or folder in the database.
- Apply Apply any changes you have made on the form, and leave the form displayed.
- Close Apply any changes you have made on the form, and close the form.

**Tip:** You can also click the X icon in the upper right corner to close the form. This method removes the form from memory and as a result frees system resources. However, the form will be slower to reload than if you click the Close button.

#### Summary Tab - How Markups Are Applied

As illustrated in the figure above, the Summary tab on the Markups form shows the computed markup costs for the folder or task currently selected in the tree or sheet panel.

The grid area summarizes the markups applied to each Direct Cost type in the estimate, beginning on the top row with Bare Direct Costs and proceeding down to Total Project Cost at the bottom.

- 1 Bare Direct Costs are the base costs recorded for a task, before any markups or adjustments.
- 2 Costs applied to Bare Direct Costs can include price adjustments and taxes. Added to bare costs, these markups equal the "full direct cost" for any task or folder; that is, the cost to the sub or prime contractor who performs the work.
- 3 Next, overhead, profit, and other contractor markups are applied for each contractor involved in the work. M32 allows you to define multiple levels of tiered contractors in an estimate. A subtotal line shows the Costs to the Prime Contractor.

**Note:** Subcontractors are listed by name unless all of the tasks below the selected item do not have the same subcontractor. In this case, a generic Subcontractors line is used to summarize all subcontractor markups.

- 4 The Prime Contractor's own markups are then shown, with the next line of subtotals being the Total Contract Cost or Cost to Owner.
- 5 Lastly, costs outside the contract, known as Owner Costs, are applied to result in the bottom line cost, referred to as the Project Cost.

### Defining Markups and Adjustments

Defining markups and adjustments in M32 involves the following tasks:

#### **Task Description**

**1** You choose the cost type fields used for markups on the Select Fields tab of the Project Summary Information dialog. These fields can include predefined cost types that M32 computes in specific ways, or cost types that you define.

*Refer to* Chapter 4 for more information on the Project Summary Information dialog and the cost types.

**2** In the case of contractor markups, you add contractors in the Contractors primary view, and then assign tasks to them.

*Refer to* "Contractor Markups" in this chapter.

**3** For non-contractor markups, you use the Markups form to define the actual cost amounts or percentages to apply as markups. In some cases you will define markups that apply to the estimate as a whole. In other cases, you will want to define specific markups that apply only to a certain task or folder.

### Caution on Applying Markups to Folders

If you apply markups to a folder and later add more tasks to that folder, your markups will not be automatically applied to the new tasks. You must manually reapply the markups. You can run the Markups report to see which markups are applied to specific tasks.

# **Overtime**

Overtime adjustments are typically applied to the Labor (and sometimes EquipmentDirect cost types. They are applied before all other markups.

You define Overtime adjustments on the Overtime tab.

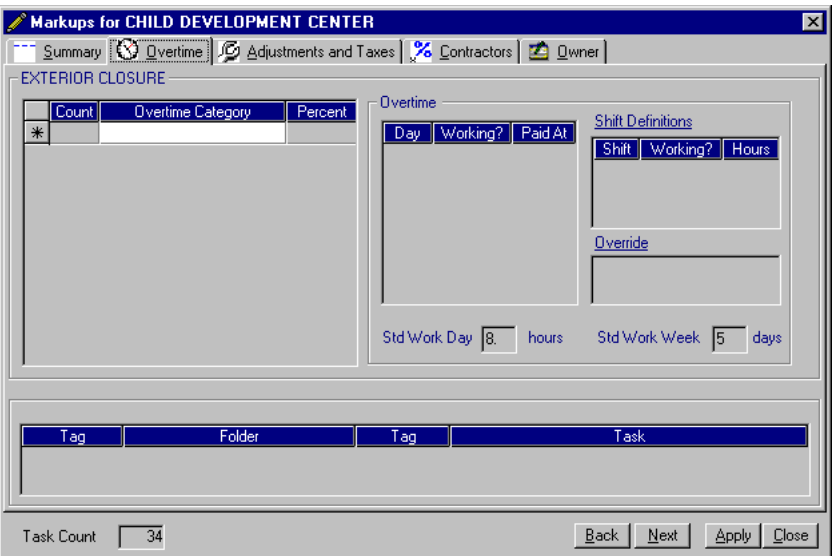

#### Effects on Labor and Equipment Costs

When you apply an Overtime adjustment, M32 marks up the Labor costs for all affected tasks by that percentage. Equipment costs are affected only if you are using the U.S. Army Corps of Engineers equipment cost calculations as displayed on the equipment form (See Chapter 7). In this case, the Ownership (FCCM) portion of the equipment cost for each task is *reduced* by the percentage shown in the Equip FCCM % field on the Overtime tab.

#### Overtime Categories

M32 uses data that you enter on the Overtime tab to create Overtime *categories*. These categories define the amount of overtime worked and the overtime differentials to be applied. Based on this data, M32 computes an overtime percentage adjustment to be applied to all Labor costs (and an Equipment FCCM percentage to be applied to Equipment costs) when this Overtime category is applied.

# Field Descriptions

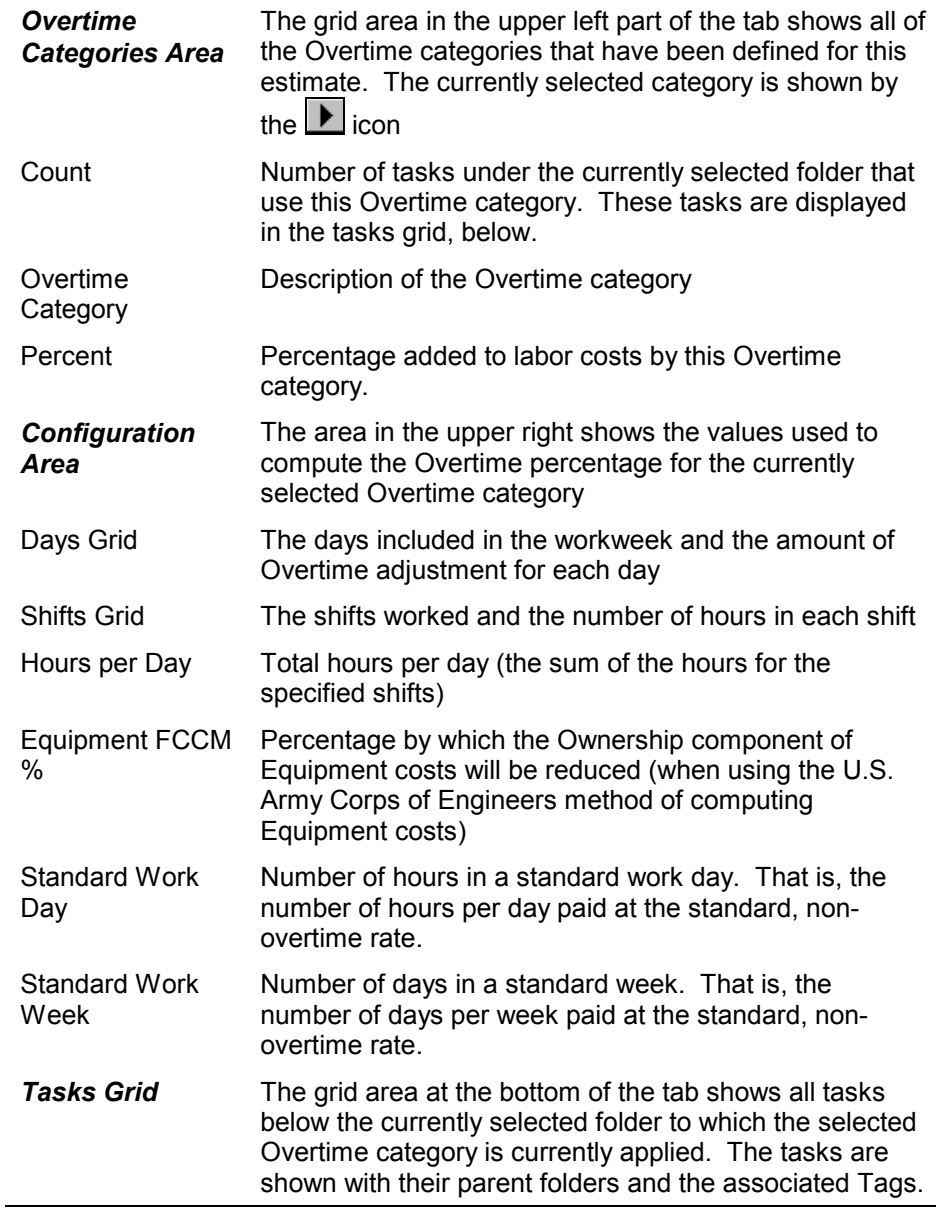

#### Actions

You can take the following actions from the Overtime tab:

- To apply the selected Overtime category to the current task or all tasks under the currently selected folder, click the Apply or Close buttons.
- To change the way Overtime is computed for the selected category, change the values in the Configuration area and click Apply or Close. This updates Overtime adjustments for all tasks to which this category has been applied.
- To add an Overtime category, click the blank Overtime Category field. Enter a name in the Overtime Category field and then click another field on the grid. You can then select values in the Configuration area. To apply the Overtime percentage to the current folder or task, click apply. To exit without applying, click Close.

### Example - Adding Overtime to Part of an Estimate

In this example, you need to define an Overtime category and apply it to all Roofing tasks in your estimate.

- 1 In the tree panel, highlight the folder for Roofing.
- 2 Choose View > Form > for Markups.

The Markups form is displayed.

- 3 Click the Overtime tab.
- 4 Click on the first blank row in the Overtime Categories area. Type "Overtime" in the Overtime Category field and then click on another field in the same grid.

M32 enters 0.00% in the Percent field. You can now access the Configuration area for the new category.

5 Enter the following information in the Configuration area

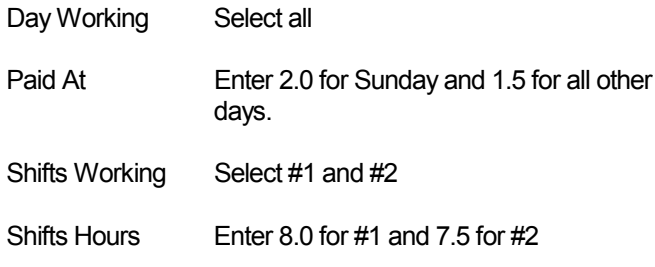

**Note:** Do not change the other default values.

M32 computes the Hours per Day as 15 and computes the overtime percentage as 25.35%. It places this value in the Percent field in the Categories area. It also computes an Equipment FCCM percentage of - 63.13%.

6 Click the Apply button.

M32 applies an Overtime markup of 25.35% to the labor costs of all tasks under the Roofing folder. If you are using the Corps of Engineers' equipment cost computations, M32 also reduces the Ownership component of the equipment by 63.13%.

# Adjustments and Taxes

Cost adjustments are any percentage markups that you may wish to apply to a task or folder in an estimate. Taxes normally represent sales tax on material and are applied to the Material Direct Cost type . Both adjustments and taxes are applied after any Overtime percentages and before contractor markups.

You define information for these markups on the Adjustments and Taxes tab.

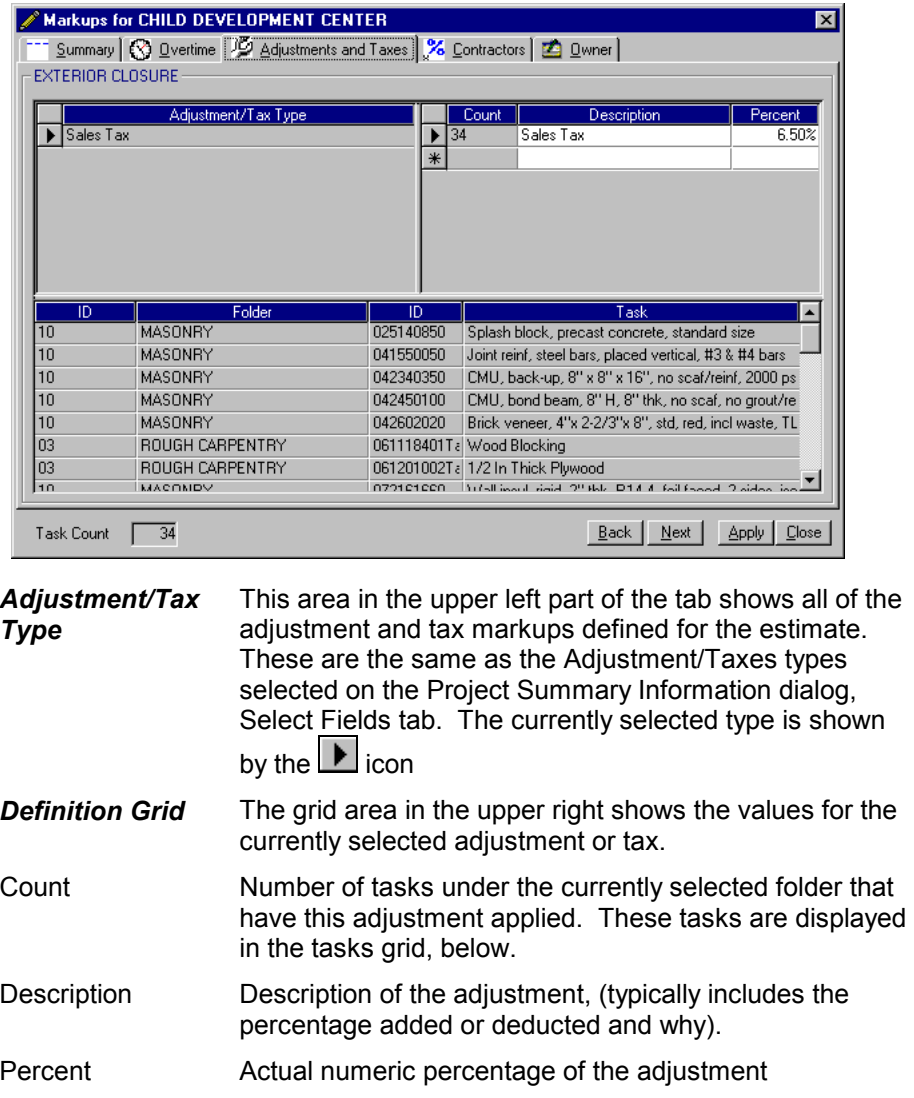

**Tasks Grid** The grid area at the bottom of the tab shows all the tasks under the currently-selected folder to which the selected tax or adjustment is applied. The tasks are shown with their parent folders and associated Tags.

#### Actions

You can take the following actions from the Adjustments and Taxes tab:

- To apply the selected tax or adjustment to the current task (or all tasks under the currently-selected folder) click the Apply button.
- To change the way the tax or adjustment is computed, change the values in the Definition Grid and click Apply. This updates the markup for all tasks in the estimate to which this tax or adjustment has been applied.

### Example - Defining Sales Tax for Materials

In this example, you need to define a 5.5% sales tax for all materials in your estimate. The example assumes you have selected a Direct Cost type of Material and an Adjustments/Taxes type of Sales Tax on the Select Fields tab of the Project Summary Information dialog.

- 1 Highlight the top level folder for your estimate.
- 2 Choose View > Form > for Markups.

The Markups form is displayed.

- 3 Click the Adjustments and Taxes tab.
- 4 In the Adjustments/Tax Type area, click to select Sales Tax (if it is not already selected).
- 5 Enter the following information:

Description 5.5% Sales Tax on Material

Percent 5.5%

6 Click the Apply button.

M32 applies the tax . All Material costs in the estimate are increased by 5.5%.

## Contractor Markups

M32 offers great flexibility in defining and applying contractor markups. Contractors' overhead, profit, and bond costs are figured individually for each contractor involved in the project. The software automatically calculates these costs according to any of a number of methods that you choose. You can apply markups for individual contractors to any folder or task at any level in the project hierarchy.

Contractor markups are typically applied to all Direct Cost types. They are applied after Overtime, taxes, and cost adjustments, but before Owner Cost markups.

#### Contractor Tiering

#### Prime and Subcontractors

In M32, a *prime contractor* is defined as one who does not work for another contractor. A *subcontractor* is one who does work for another contractor.

M32 allows you to have more than one prime contractor defined in the project. M32 also permits you to define multiple levels of subcontractors, as in the following example.

```
Level 1 - BC Building Construction (Prime Contractor)
```
Level 2 - EL Electrical (Subcontractor)

Level 3 - ES Electrical Specialties (Subcontractor)

In this example, Contractor ES works for Contractor EL, who in turn works for Contractor BC. BC is a prime contractor, because he does not work for any other contractor. BC is also considered the *parent contractor* to his subcontractor EL. Similarly, EL is considered the parent contractor to his sub, ES.

#### Compounded Cost Markups

When M32 calculates the estimate, a subcontractor's cost markups are rolled in to the costs applied to the parent contractor.

In the above example, the costs for work performed by ES will be applied to EL with ES's markups included. Similarly, the costs for the same work will be applied to BC with both ES's and EL's markups included.

In other words, M32 *compounds the markups* of tiered contractors, as is common construction practice.

### Task List for Working with Contractor Markups

Working with contractor markups in an M32 estimate involves the following tasks:

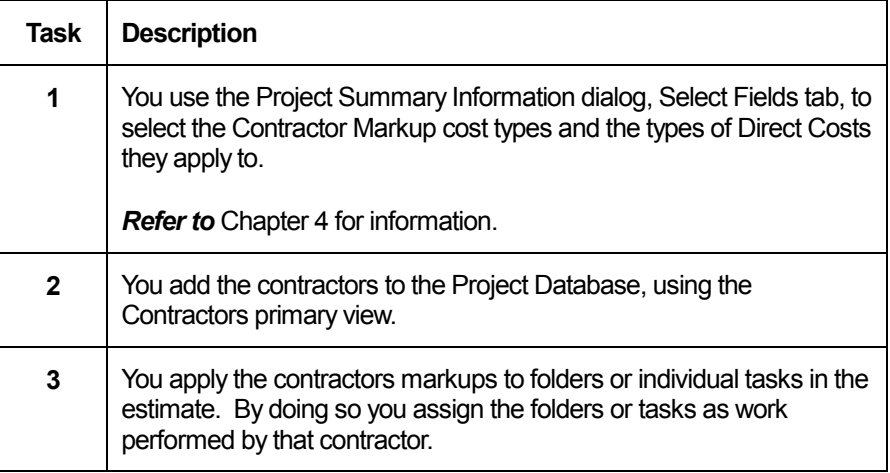

### Contractors Primary View

You use the Contractors primary view of the Project Database to add contractors and to view the hierarchy of contractors in your estimate. This view is automatically created with the Project Database. It contains only a default Prime Contractor folder and an Unassigned folder until you add contractors.

**NOTE**: Every contractor in the view is created with two subfolders, called Overhead and Own Work. These folders are explained below.

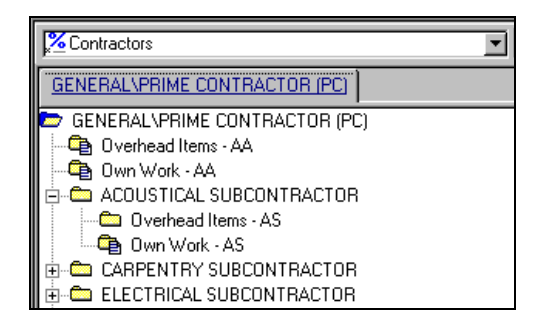

#### Defining Prime Contractors

You can use the default folder to define the first prime contractor in your estimate. If you have multiple prime contractors, you can add folders for them at the same level.

- 1 Select the default prime contractor folder in the tree panel.
- 2 To define information for the first prime contractor, click the right mouse button and choose Edit Folder from the context menu.

The Contractor form appears (see below).

- 4 Fill in the form with the contractor information.
- 5 Click Close to exit the form.

**NOTE**: To add another prime contractor at the same level, select the prime contractor folder in the tree panel and choose Insert > Folder. Then select the New Folder and repeat the procedure from Step 2.

#### Adding Subcontractors

You add subcontractors as folders below the prime contractor folder. The subcontractors are thus defined as "child" folders to the prime contractor. As explained under "Contractor" Tiering," above, you can define multiple levels of subcontractor folders representing "parent" and "child" contractors.

- 1 In the tree panel, select the folder for the parent contractor under which you want to define the subcontractor.
- 2 Choose Insert > Child Folder

The New Folder appears in the tree panel.

3 Select the New Folder, click the right mouse button, and choose Edit Folder from the context menu.

The Contractor form appears (see below).

- 4 Fill in the form with the contractor information.
- 5 Click Close to exit.

### Contractor Form

You use the Contractor form to add or edit information about a contractor.

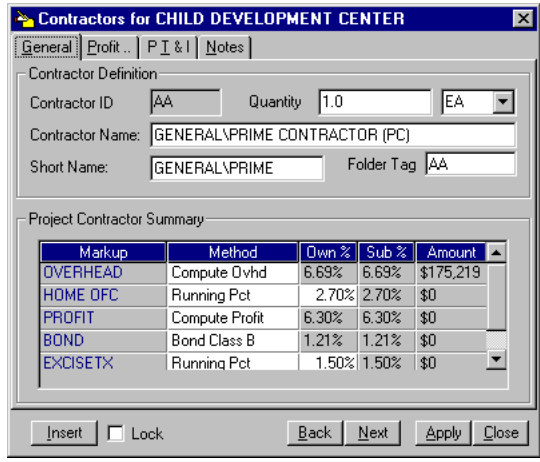

#### General Tab

#### *Contractor Definition*

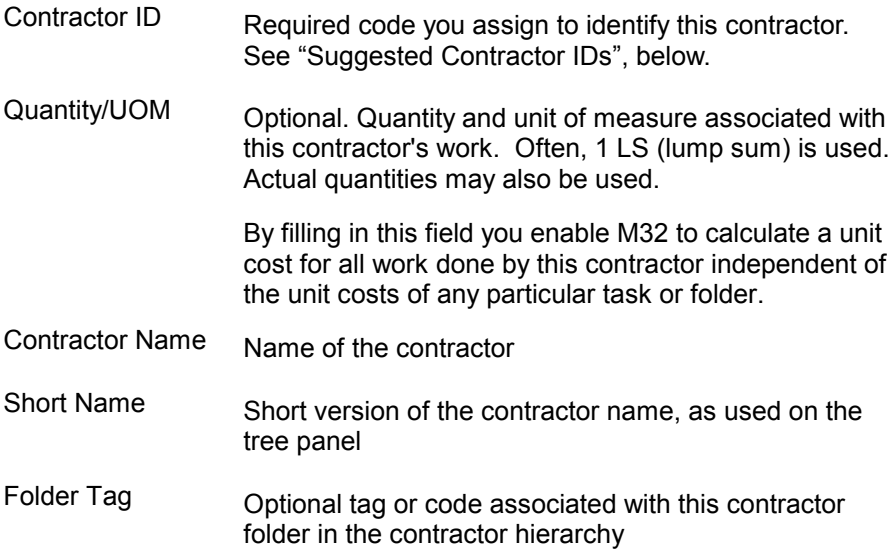

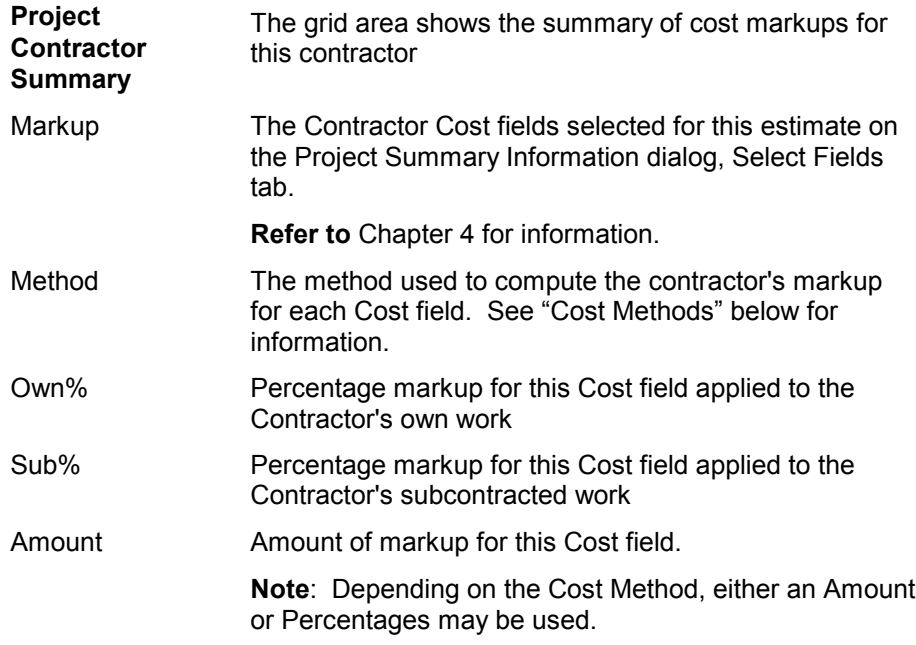

#### Cost Methods

M32 supports these methods of computing contractor markups. As indicated, certain methods are only available for certain of the predefined Contractor Cost fields.

- Direct Pct M32 calculates the markup using the percentage you enter in the Own % field times the contractor's Direct Costs only. The same percentage is applied to the contractors own and subbed work. This option is available for all Contractor Cost fields.
- Running Pct M32 calculates the markup based on the percentage you enter in the Own % field times the *running total*. (The running total is the total of the contractor's Direct Costs plus the values of any Cost fields appearing above the present row in the grid.) The same percentage is applied to the contractors own and subbed work. This option is available for all Contractor Cost fields.
- Separate Pct M32 calculates the separate markups for the contractor's own work and subbed work, using the two separate percentages that you enter in the following fields. This option is available only for the Overhead and Profit Cost fields.
- Amount Add the amount that you enter in the Amount field. This option is available for all Contractor Cost fields.
- Compute Overhead Choose this option when you want to estimate the contractor's overhead using tasks that you enter specifically for this contractor. See "Working With Overhead Tasks," below. This option is available for the Overhead Cost field only.
- Compute Profit Choose this option when you want to compute the contractor's profit using the Profit Weighted Guidelines table. See "Profit Tab," below, for information. This option is available for the Profit Cost field only.
- Bond Class Options Choose these options when you want M32 to compute a bond markup amount using a predefined Bond table and Bond Classes, which are maintained by the M32 Administrator. These options are available for the Bond Cost field only.

**Note**: Administrators maintain the Bond Table using the M32 Administrator Module. If you are an administrator, see Appendix A..

#### Suggested Contractor IDs

Following is a list of recommended contractor IDs for common types of contractors:

- AA Prime Contractor
- AB Alternate Prime
- AC Acoustic Treatment
- CA Carpeting
- CO CO2 Fire Protection System
- CS Special Coating
- CW Cabinet and Casework
- EL Electrical
- ES Special Electrical Systems
- EV Elevators
- FP Fire Protection
- FS Food Service Equipment
- FU Furnishings
- GL Glass and Glazing
- GW Gypsum Wallboard
- HA Halon Fire Protection System
- HC Hoist and Cranes
- HV HVAC
- IN Insulation
- LP Lath, Plaster, Stucco
- $MA Masonry$
- MB Prefab Metal Buildings
- $MC -$  Controls
- ME Mechanical
- MI Instrumentation
- MR Membrane Roofing
- PA Partitions
- PC Precast Concrete
- PL Plumbing
- PR Preform Roofing, Siding
- PS Painting and Sealants
- RF Resilient Flooring
- SC Ceiling Suspension Systems
- SD Special Doors
- SF Special Flooring
- SM Sheetmetal
- SR Shingles, Roofing Tiles
- SS Structural Steel
- ST Soil Treatment
- SW Sitework
- TB Test and Balance
- TE Terrazzo
- TF Pile, Foundations
- TI Tileproof, Waterproof
- WC Wall Covering
- WD Windows
- WF Wood Flooring
- WP Dampproof, Waterproof
- WW Entrances, Windowwalls

#### Working With Overhead Tasks

When you choose Compute Overhead as the cost method for the Overhead cost field, M32 will compute the Overhead amount by totaling the costs contained in overhead tasks, which you enter for the contractor. Like other tasks in the estimate, these tasks may include crews, assemblies, labor, and equipment, as well as CSI tasks.

You enter these tasks in the Contractor primary view, under the sub-folder called Overhead Items, which is automatically created when you add each contractor. You can add as many levels of folders under the Overhead Items folder as you wish.

#### **To enter Overhead costs for a contractor do any of the following**

- Drag tasks from a CostBook, Assemblies, or another Project Database and drop them on the Overhead Items folder
- Drag and Drop folders from other Project Databases onto the Overhead Items folder
- Insert tasks directly under the Overhead Items folder
- Insert folders under the Overhead Items folder, and then add tasks under those folders

**NOTE**: Computed Overhead tasks appear at the beginning of the Detail Report.

#### Profit Tab

Use this tab to estimate the contractor's markup for profit using a profit weighted guidelines table. This table is provided as part of M32ís support for U.S. Department of Defense estimating procedures.

To use the table, you enter a decimal value for each factor listed. M32 multiplies these values by the weights assigned to each factor to yield a profit percentage for that factor. These individual profit percentages are totaled at the bottom of the screen, and the sum is the profit percentage applied for the contractor.

**NOTE**: The weights listed for each factor can be adjusted by your System Administrator through the Settings tab on the Administrator Options dialog.

The following guidelines for each weighting factor are copied from the Engineer Federal Acquisition Regulation Supplement (EFARS).

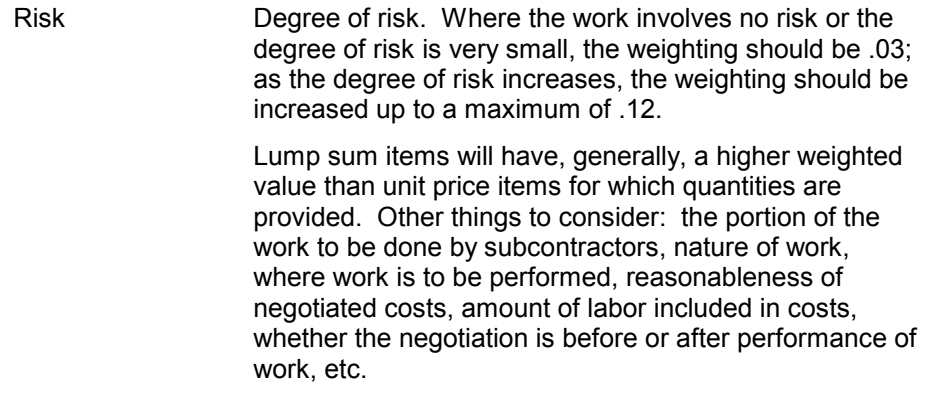

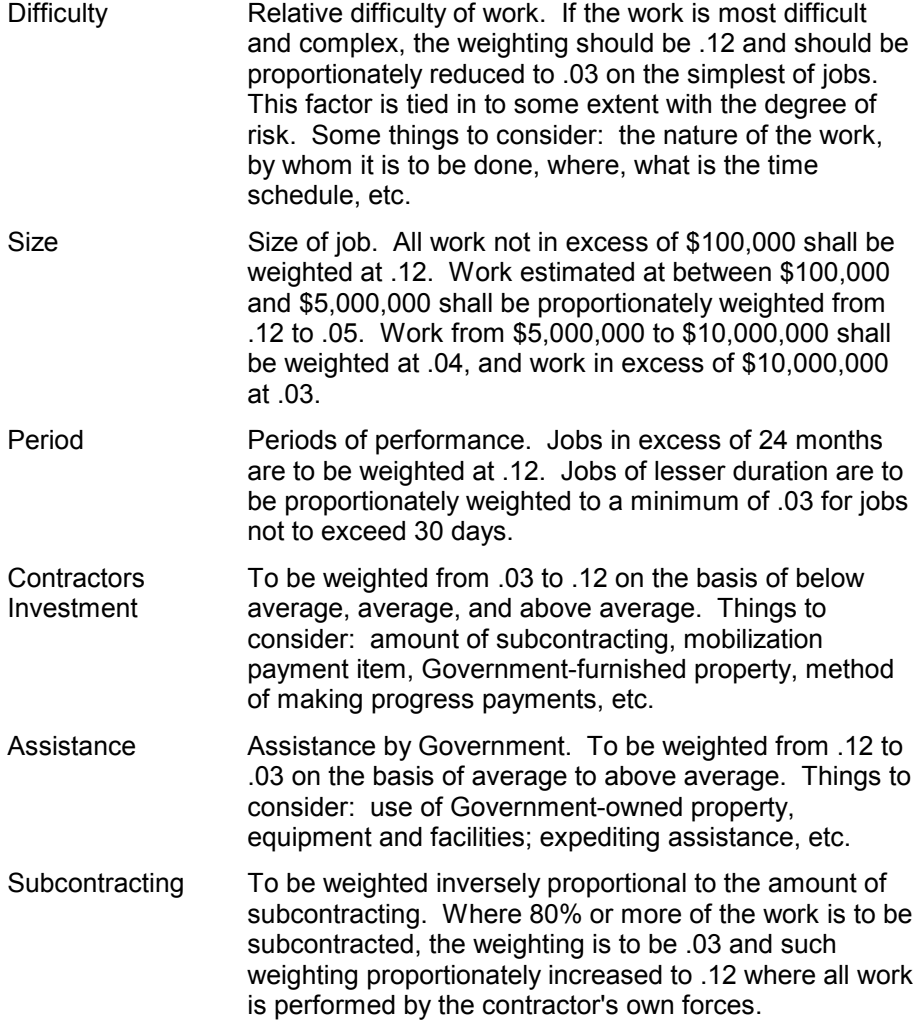

#### PT&I Tab

Use the PT&I tab to calculate a percentage to mark up the contractorís labor costs to account for payroll taxes and insurance. This percentage is applied to all labor costs assigned to the contractor and is used to determine the value of the PTI Contractor Cost field.

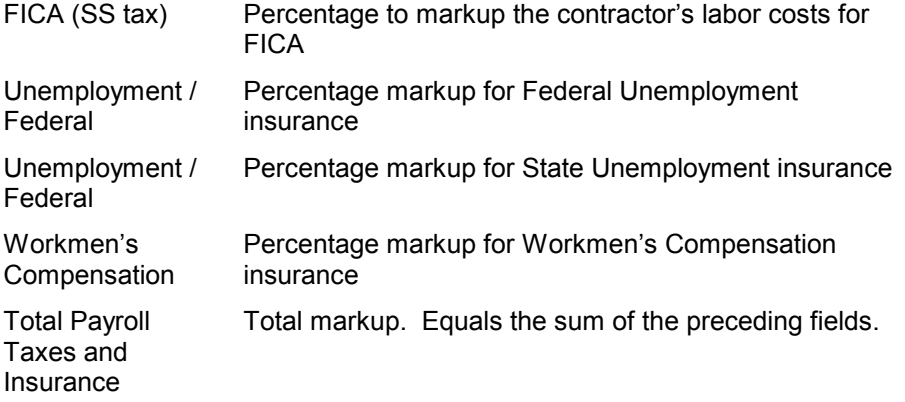

### Contractor's Own Work Folder

The Own Work folder is automatically created for each contractor that you add. This folder shows the hierarchy of subfolders and tasks representing work performed by this contractor (as opposed to subcontractors). This folder is empty until you assign work to the contractor.

### Assigning Work to a Contractor

When you assign work to a contractor, M32 applies the defined markups for that contractor to the costs of the work. You can assign work to a contractor using several methods.

- You can drag tasks or folders from another primary view of the project to the Contractors view and them drop them on the Contractor's Own Work folder. This is the easiest and recommended method.
- For individual tasks, you can use the Accounts tab of the task form to select the contractor.
- For individual tasks, you can type the Contractor ID in the sheet panel.

**Result**: After you have assigned a task or folder to a contractor, you can select that task or folder in the sheet panel and then view the contractor markups on the Contractors tab of the Markups form.

#### Contractors Tab, Markups Form

You use the Contractors tab on the Markups form to view the contractor markups for a particular project folder or task. Unlike the other tabs on the form, you can view markups here but not change them.

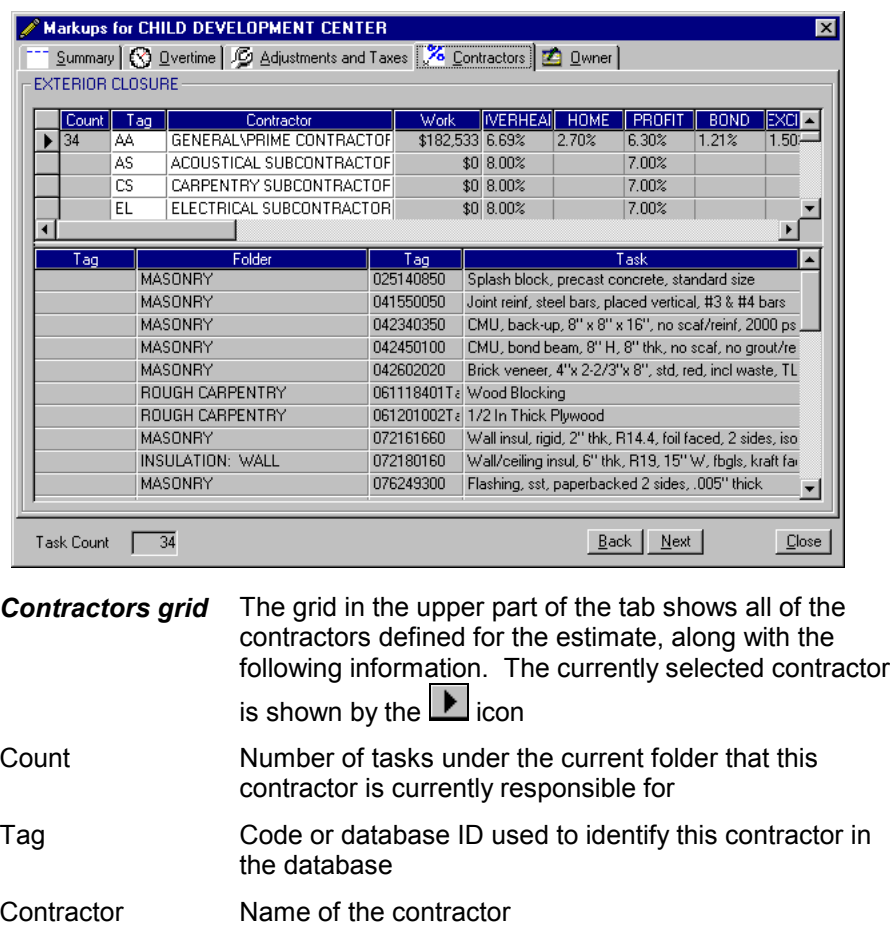

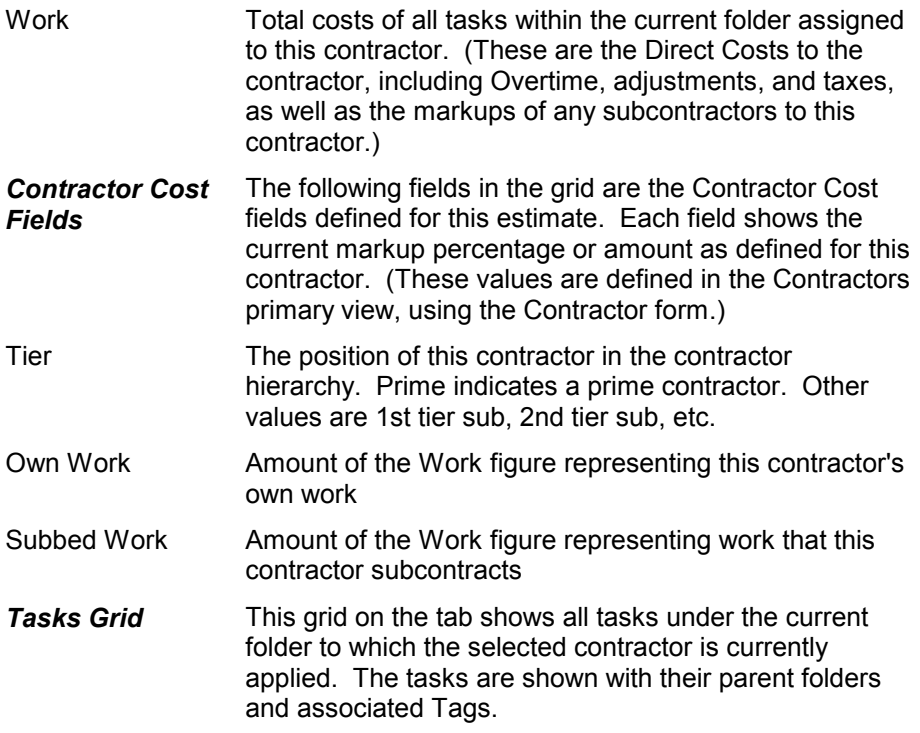

# Owner Markups

In M32, Owner markups are used to estimate costs to the project owner outside of construction contracts. They are applied after all other markups. Owner markups may include escalation, contingency, supervisory costs, and so on. Like other markups, they are distributed over all or part of a project.

Some Owner markups, such as Escalation, are normally defined at the top-level folder and thereby applied to the entire estimate. Others, such as Contingency markups, may be applied only to certain folders or tasks. The recommended procedure is to apply the top-level markups first and then to apply any additions or exceptions at the lower level folders or tasks.

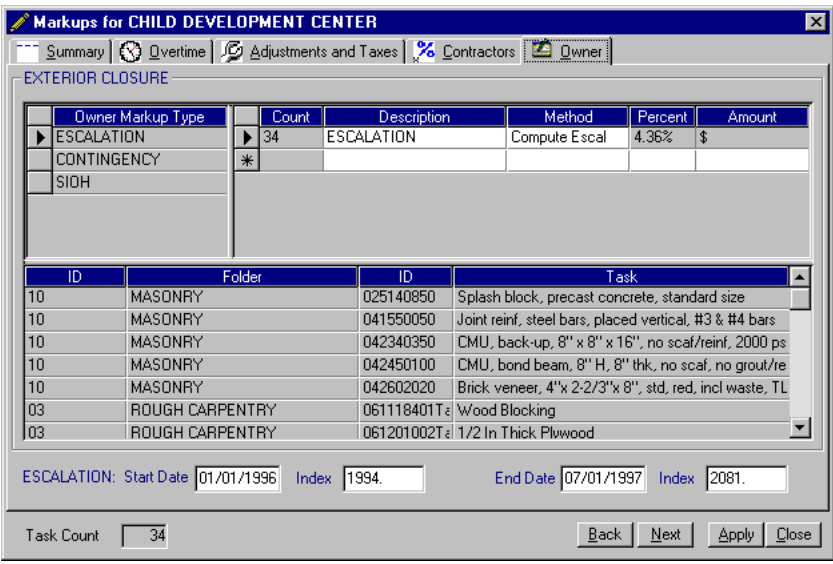

You define Owner markups on the Owner tab:

*Owner Markup Type*

This area in the upper left part of the tab shows all of the Owner Cost types defined for the estimate on the Select Fields tab of the Project Summary Information dialog.

The currently selected type is shown by the  $\Box$  icon.

*For More Information* on the Owner Cost fields, see Chapter 4.

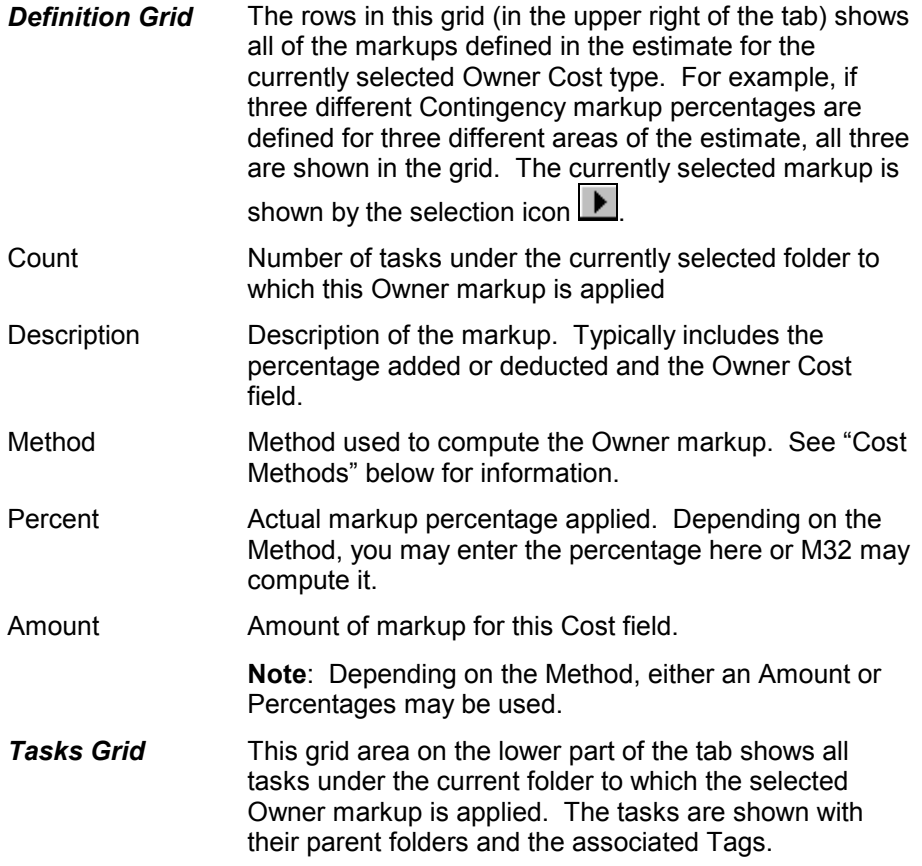

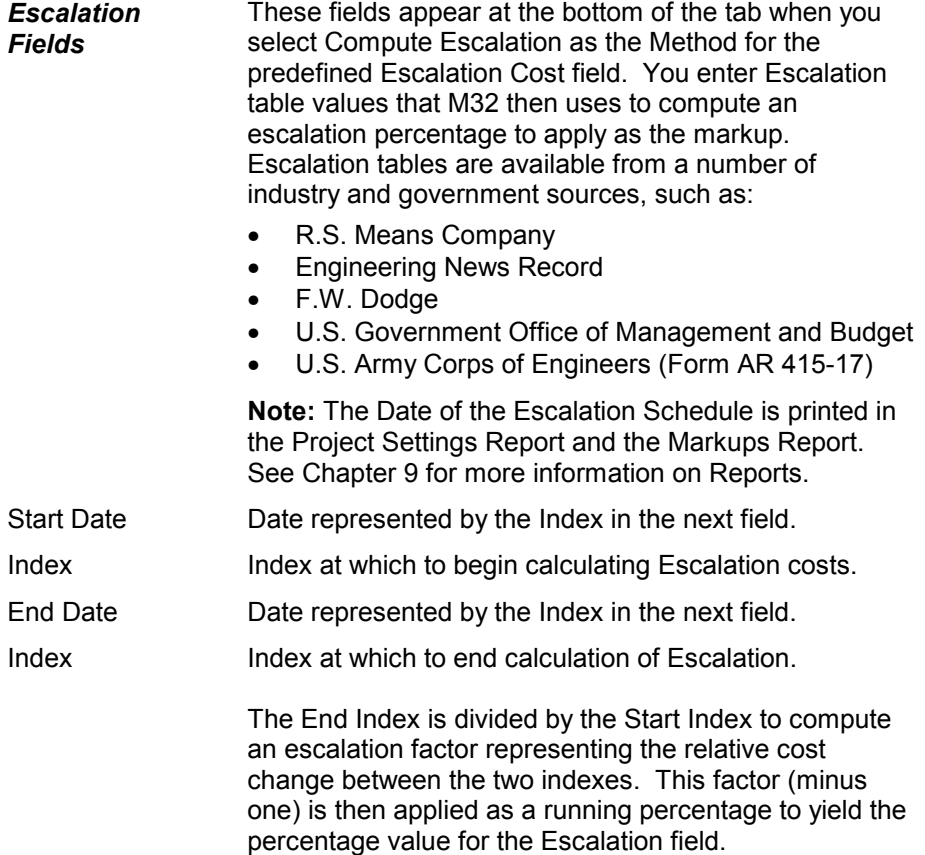

#### **Methods**

M32 supports these methods of computing Owner markups. As indicated, certain methods are only available for certain of the predefined Owner Cost fields.

- Direct Pct M32 calculates the markup using the percentage you enter in the Percent field times the total contract costs only (that is, total Direct plus all markups up to the "Cost to Owner" row as shown on the Summary tab). M32 excludes other Owner Costs from the computation. This option is available for all Owner Cost fields.
- Running Pct M32 calculates the markup using the percentage you enter in the Percent field times the *running total*. The running total is the total of all Direct Costs and markups *including* any Owner markups listed above this one on the Summary tab. This option is available for all Owner Cost fields.
- Amount M32 adds the amount you enter in the Amount field. This option is available for all Owner Cost fields.
- Compute Escalation M32 computes the percentage based on Escalation data that you enter on the bottom of the tab. Available only for the Escalation Cost field.

### Actions

You can take the following actions on the Owner tab:

- To apply an Owner markup to the current folder or task, select the Owner Markup type, select a row in the Definition grid, then click the Apply button.
- To add a new markup percentage or amount, first select the Owner Markup type, then click a blank row in the Definition grid and enter a Description, Method, and Percentage or Amount.
- To change information about an Owner markup , select the markup and change the data in the Definition Grid.

### Example - Defining a Contingency Percentage

In this example, you need to define a 6% Contingency for the Sitework in an estimate. You want this markup applied after Escalation. You have already defined Escalation and Contingency as Owner markup types on the Select Fields tab of the Summary Information dialog. (Contingency is entered as a User-Defined Owner field.)

- 1 In the tree panel, highlight the Sitework folder.
- 2 Choose View > Form > for Markups.

The Markups form is displayed.

- 3 Click the Owner tab.
- 4 Click to select the Contingency type in the Owner Markup Type grid.
- 5 Click in the Definition grid and enter the following information:

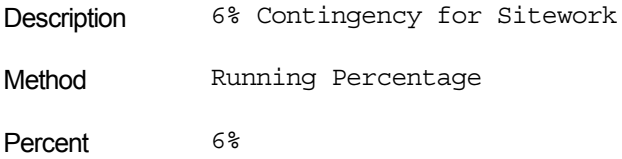

6 Click the Apply button.

M32 applies the 6% Contingency percentage to all Sitework tasks. The markup is applied to Escalated contract costs for the work.